## **Procédure à suivre pour vérifier et modifier si nécessaire vos données dans votre espace membre**

• Cliquez sur « espace adhérent» sur la page d'accueil du site internet du SFDO.

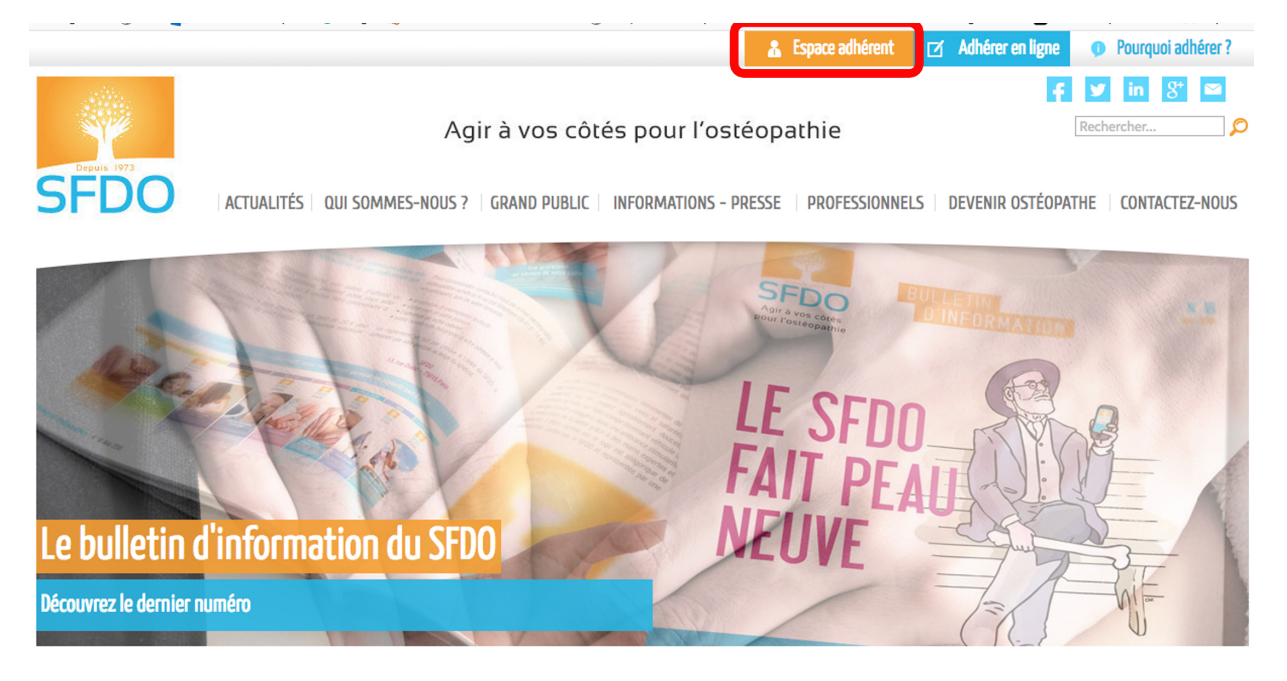

## Bienvenue sur le site du Syndicat Français Des Ostéopathes

• Connectez-vous à votre espace membre avec les codes de connexion suivants : renseignez l'adresse e-mail **fournie lors de votre adhésion au SFDO** ainsi que votre mot de passe et cliquez sur «connexion».

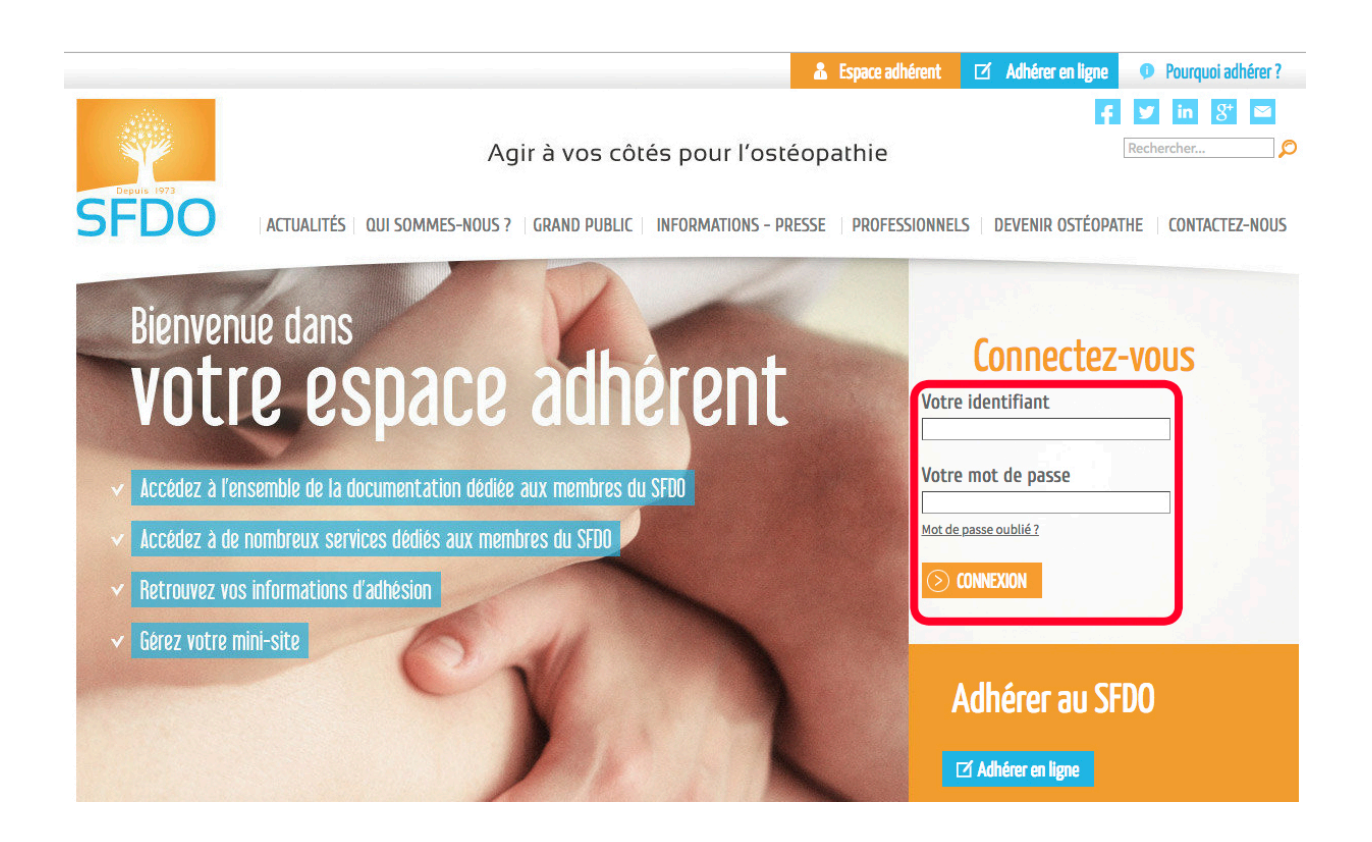

• Cliquez ensuite sur « votre profil » puis « vos cotisations» afin d'accéder à vos informations personnelles.

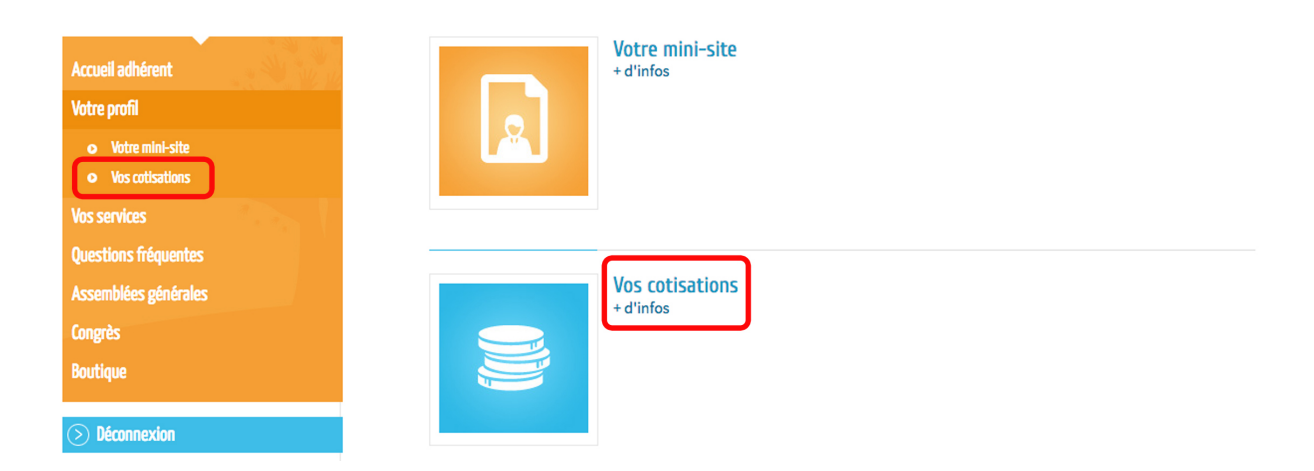

• Vous avez ensuite accès à plusieurs onglets dont : « carnet d'adresses », « informations personnelles », et « situation professionnelle ».

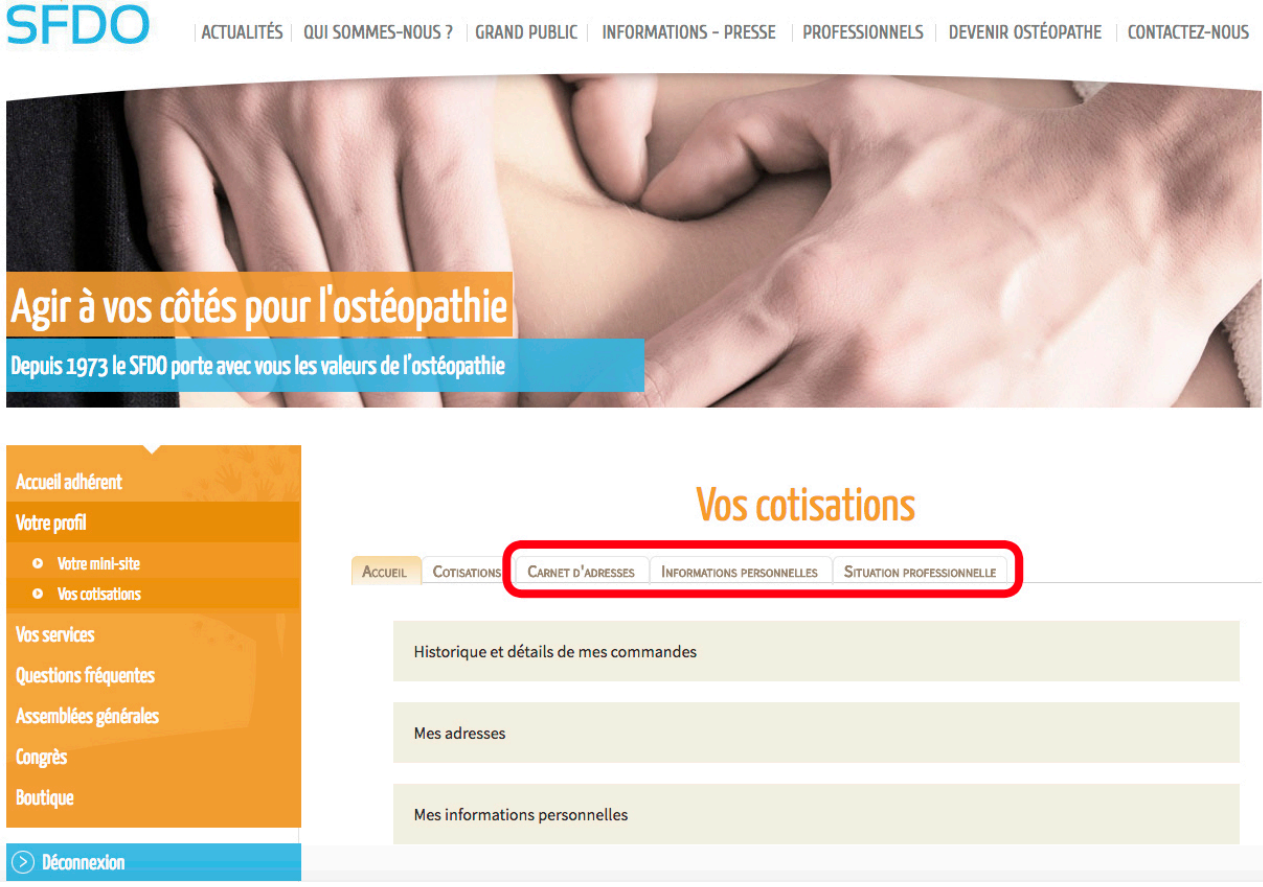

• Dans la rubrique « carnet d'adresses » figure votre adresse professionnelle (fournie lors de votre adhésion au syndicat). Vous pouvez la modifier librement en cliquant sur « modifier » en-dessous de votre adresse.

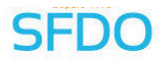

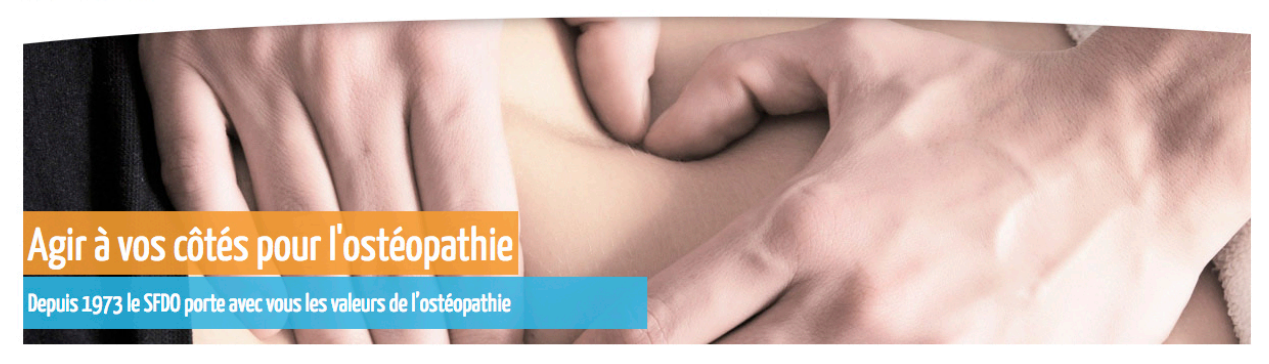

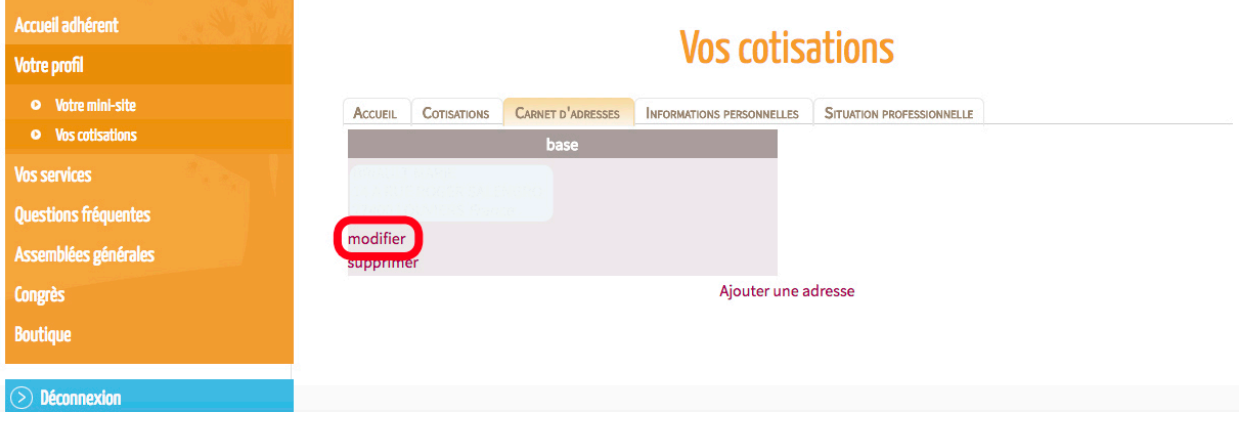

• Pour modifier votre adresse professionnelle, cliquez donc sur « modifier », remplissez les champs avec les données concernant votre nouvelle adresse puis cliquez sur « valider » afin d'enregistrer le changement.

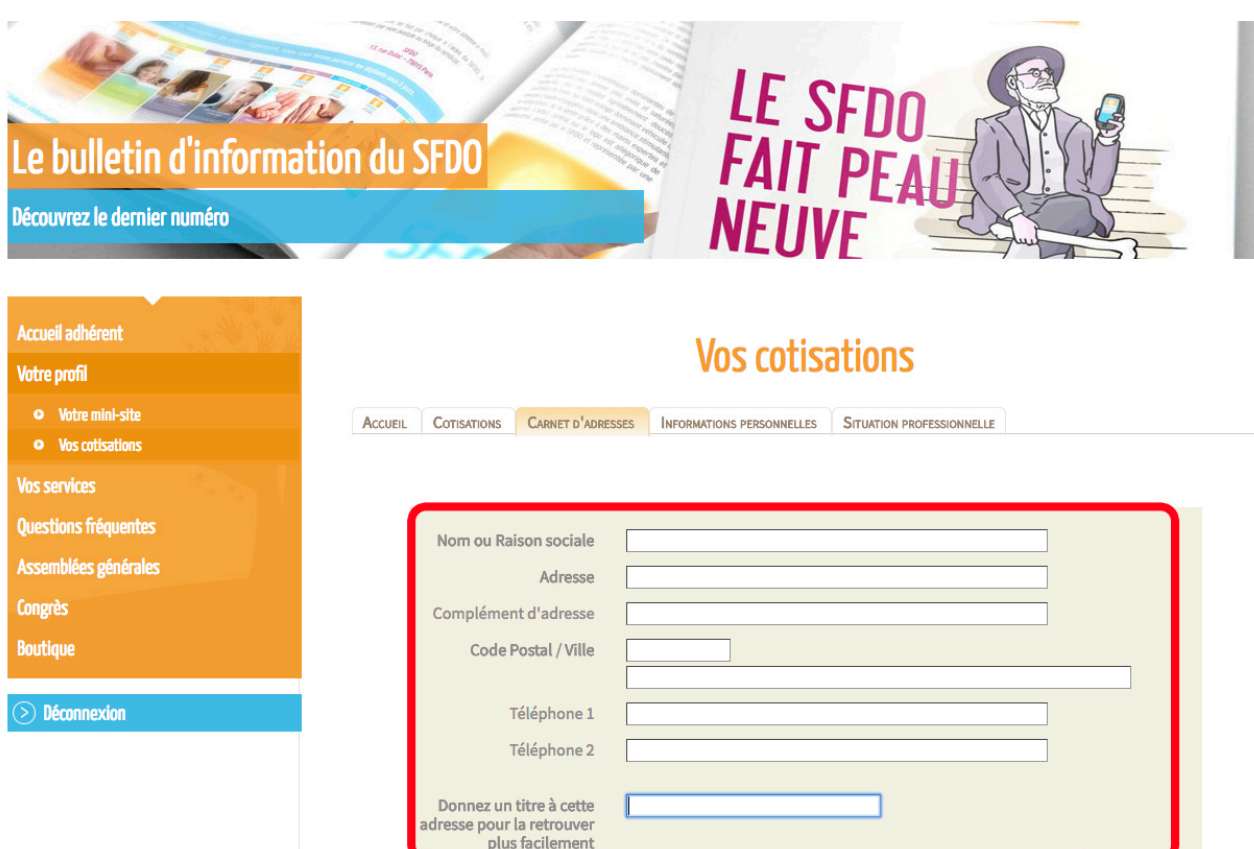

**VALIDER** 

• Pour modifier vos adresse e-mail, mot de passe, nom et prénom, cliquez sur « informations personnelles ». Effectuez vos modifications puis cliquez sur « valider » afin d'enregistrer ces dernières.

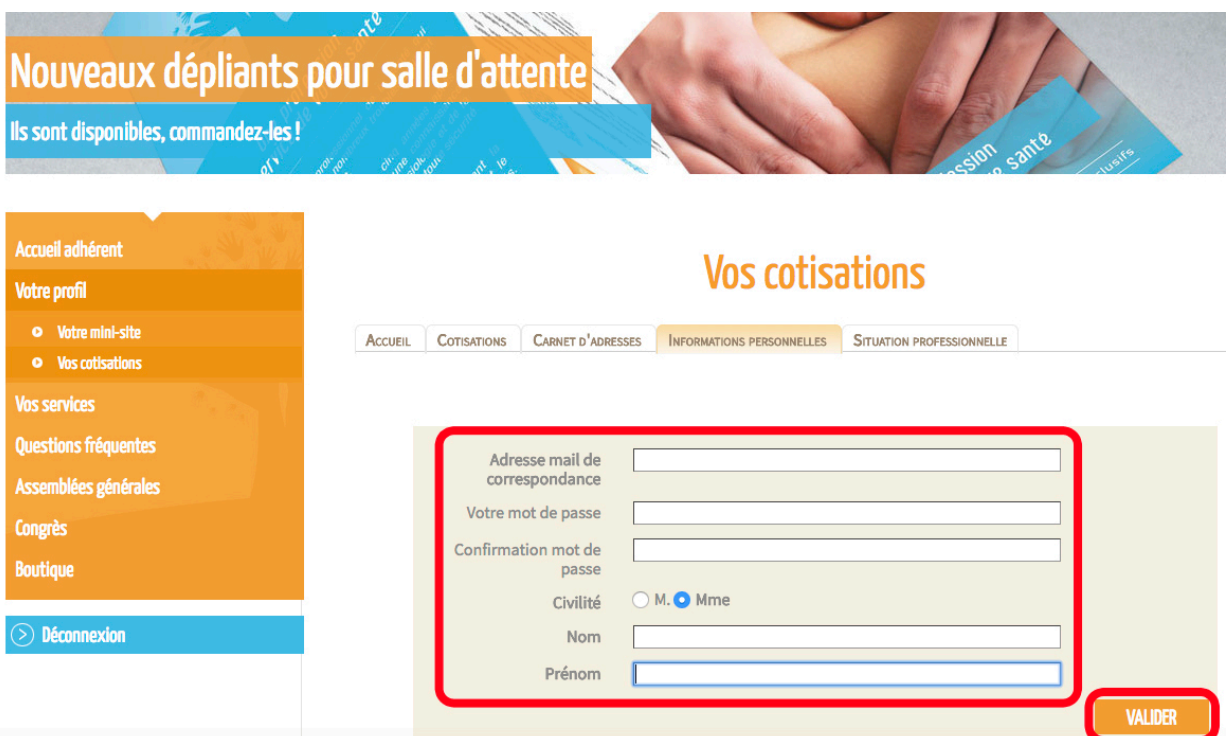

• Le dernier onglet, intitulé « situation professionnelle » vous permet de modifier vos informations concernant votre diplôme, votre numéro ADELI et votre RCP/PJ.

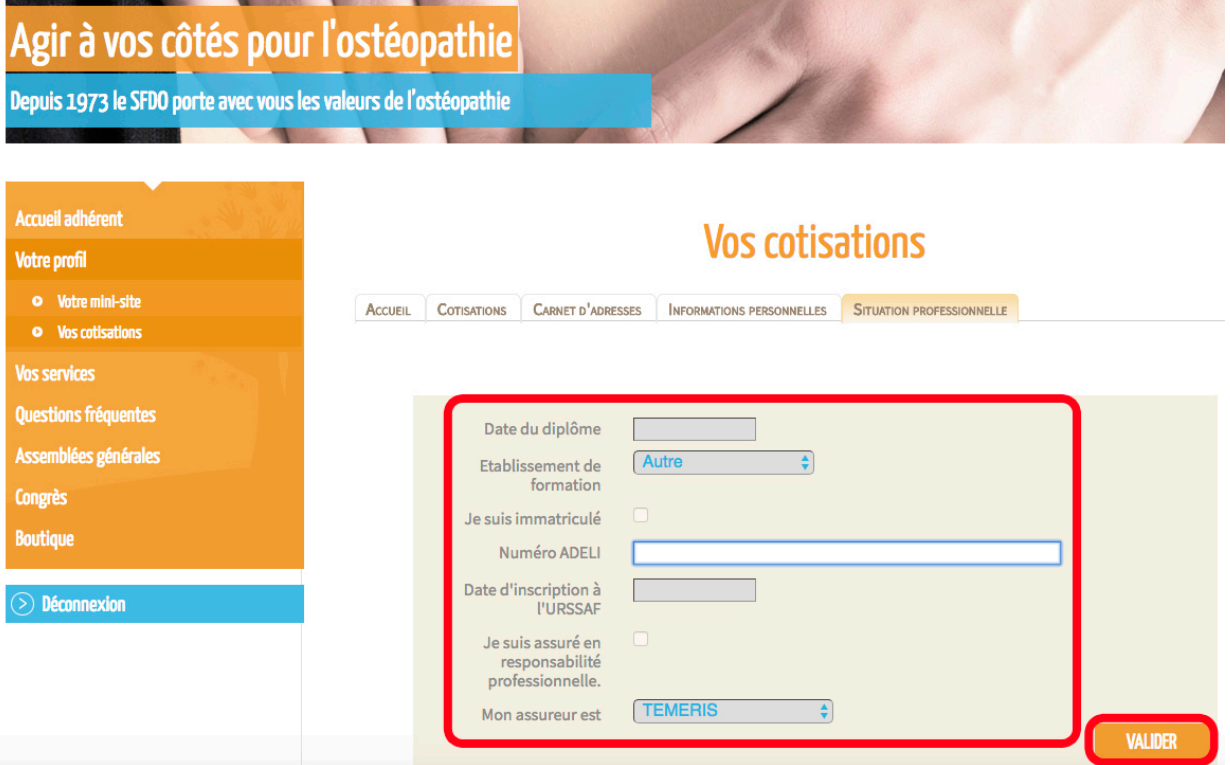

La procédure pour modifier ces informations est identique aux précédentes. Il suffit d'entrer vos nouvelles données si nécessaire et de cliquer sur « valider » afin d'enregistrer les modifications éventuelles.